Quickly link to content by clicking a topic or page number within the table of contents.

## Contents

| 1. | Acceptable Browsers                                 | 2 |
|----|-----------------------------------------------------|---|
| 2. | Internet Explorer Pop-up and Compatibility Settings | 2 |
| 3. | Portals to Infor Lawson                             | 2 |
| 4. | New Launch Page                                     | 2 |
| 5. | Navigation - Infor Lawson Home Page                 | 3 |
| 6. | Bookmarks                                           | 4 |
| 7. | Job Aids and Training Updates                       | 4 |
| 8  | Logout                                              | 5 |

### 1. Acceptable Browsers

Preferred Browsers: Internet Explorer (IE) (without compatibility settings) and Firefox.

## 2. Internet Explorer Pop-up and Compatibility Settings

IE should be set to allow pop-ups and compatibility setting should be turned off. Please respond YES if asked to allow pop-ups when logging in for the first time. Should a blank screen appear when logging in through IE, please review this link for Infor Lawson V10 IE Settings.

#### 3. Portals to Infor Lawson

Access to Infor Lawson is available through portals and links on the following sites:

- The Commons
- Principal Portal
- Secretary Portal
- Teacher Portal

Example for The Commons – Click drop-down arrow under "Portals"

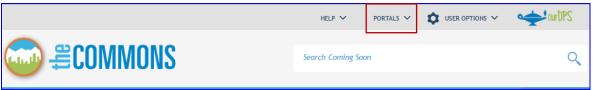

### 4. New Launch Page

There is a single launch page with separate links to GHR Talent Management, Professional Learning Space and Infor Lawson. Please notice that **Time and Attendance** as well as access to **Payroll and Benefit** information are all included in the **Infor Lawson** link along with **Finance**.

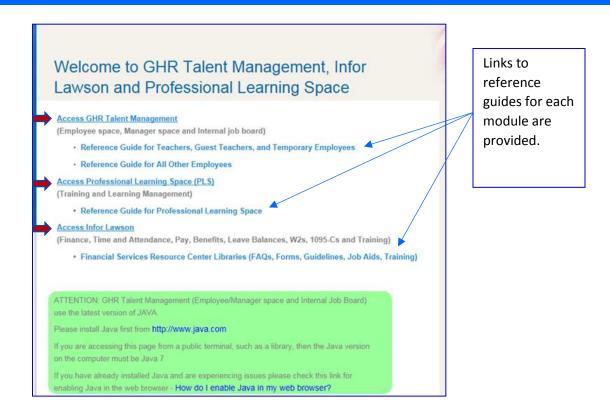

Click the **Access Infor Lawson** link to access the login for both Financial and Employee Self-Service (ESS) applications using normal employee DPS credentials for entry.

#### Access Infor Lawson

(Finance, Time and Attendance, Pay, Benefits, Leave Balances, W2s, 1095-Cs and Training)

· Financial Services Resource Center Libraries (FAQs, Forms, Guidelines, Job Aids, Training)

# 5. Navigation - Infor Lawson Home Page

Infor Lawson V10 is integrated within a single platform.

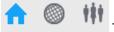

Three Icons are displayed in the main menu and represent the following:

- ✓ House Home Page
- ✓ Globe Infor Lawson S3 (Finance, Time & Attendance, ESS, Training)
- ✓ People GHR Talent Management

When the house is blue, the user is in the home page and has not yet selected a module.

Click either the globe or people icon to access the desired module.

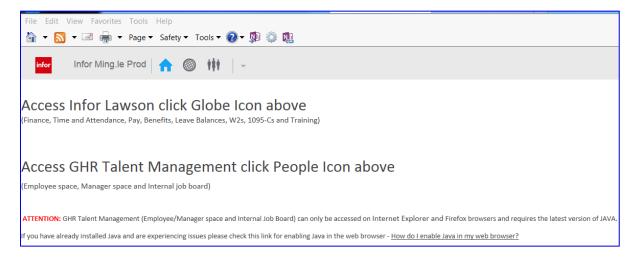

### 6. Bookmarks

Bookmarks in V10 are displayed in a waterfall effect. Anywhere a right arrow is displayed, additional options are available.

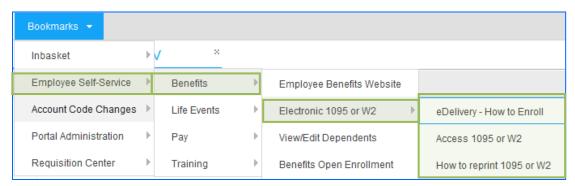

# 7. Job Aids and Training Updates

All Finance related FAQs, Job Aids, Guidelines and Training can be found in the <u>Financial Services</u> <u>Resource Center</u> on The Commons. Links to updated documents related to the procurement module follow:

- ✓ <u>Purchasing Guidelines and Job Aids</u> QRGs for Requisitions as well as Requisition Approval and Invoice Approval Processes have been updated.
- ✓ Requisition/Invoice Approval 15 minute E-Learning Course Update

## 8. Logout

Select Drop-down arrow next to employee id to sign out.

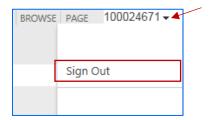

Follow prompt to complete sign-out.

Infor Ming.le Sign out

Sign Out: Close Browser To Complete Sign Out
You must close your browser to complete the sign out process.